# **后勤微服务下载安装**

#### 1、下载安装

安卓手机可以使用手机浏览器扫描下方二维码下载安装。 苹果手机可直接在"App store"搜索"三亚学院后勤服务平台"下载安装。

### **注意:安卓手机不要用微信扫码,用手机浏览器扫码。**

有问题请拨打网络中心办公电话:88386818

网络中心办公室地址:东区书行楼 C 座一楼 C109 号(沪上阿姨奶茶店斜对面天桥底下)

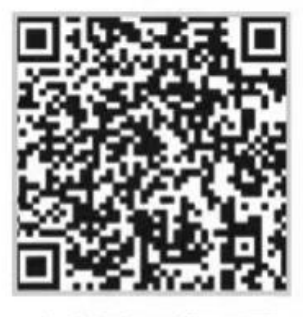

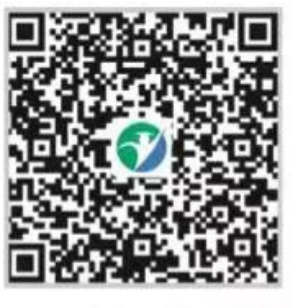

安卓端二维码图

IOS端二维码图

#### 2、账号登录

下载完成后,使用学号、密码进行登录,初次登录需要验证邮箱。  $(1)$ 打开 App, 登录账号

账号:学号或一卡通卡号

### 初始密码:身份证号后 6 位

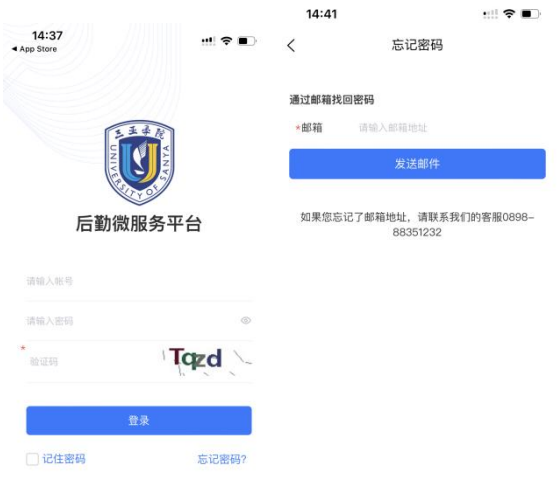

- (2)完善个人信息,完成邮箱验证、密码重置。
- (3)输入账号、修改后的密码,重新登录
- (4)如忘记密码,可通过邮箱找回。

### 一、在线报修

# 温馨提示:维修完成后,请及时登录 APP 点击确认维修完

# 成,否则无法再次报修。

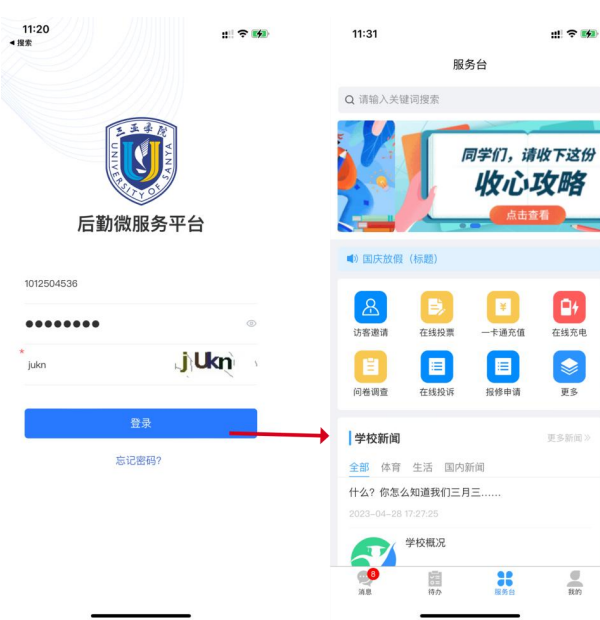

#### **1、 账号:学号或一卡通卡号 2、 选择"报修申请"模块 初始密码:身份证后六位**

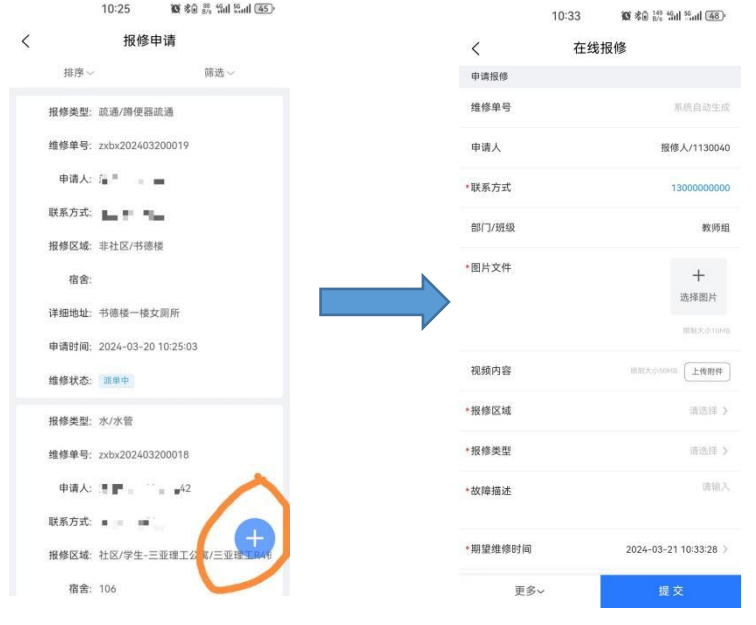

**3、点击右下角蓝色"+"号 4、填写报修信息,提交。**

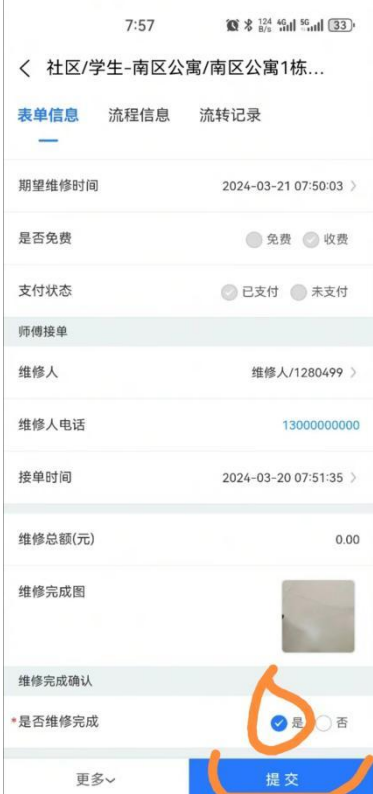

注意:师傅维修完成后, 用户确认完成维修。 点击->打钩"是"-> 提交完成。

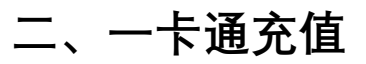

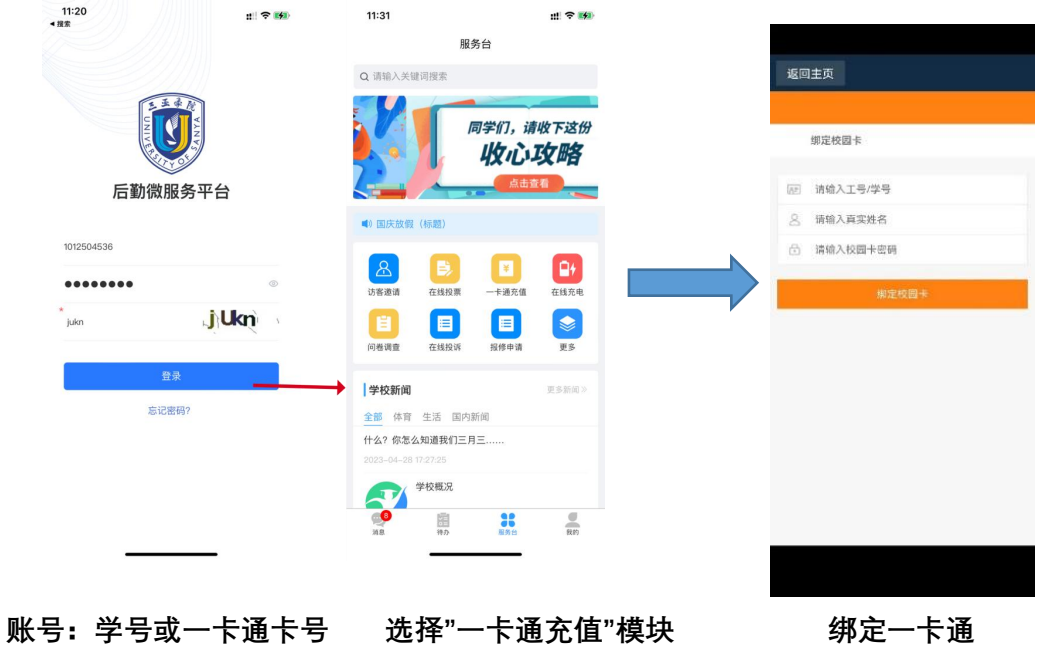

**初始密码:身份证后六位 姓名:一卡通姓名**

**密码:身份证后 6 位 (带 X 改为 0)**

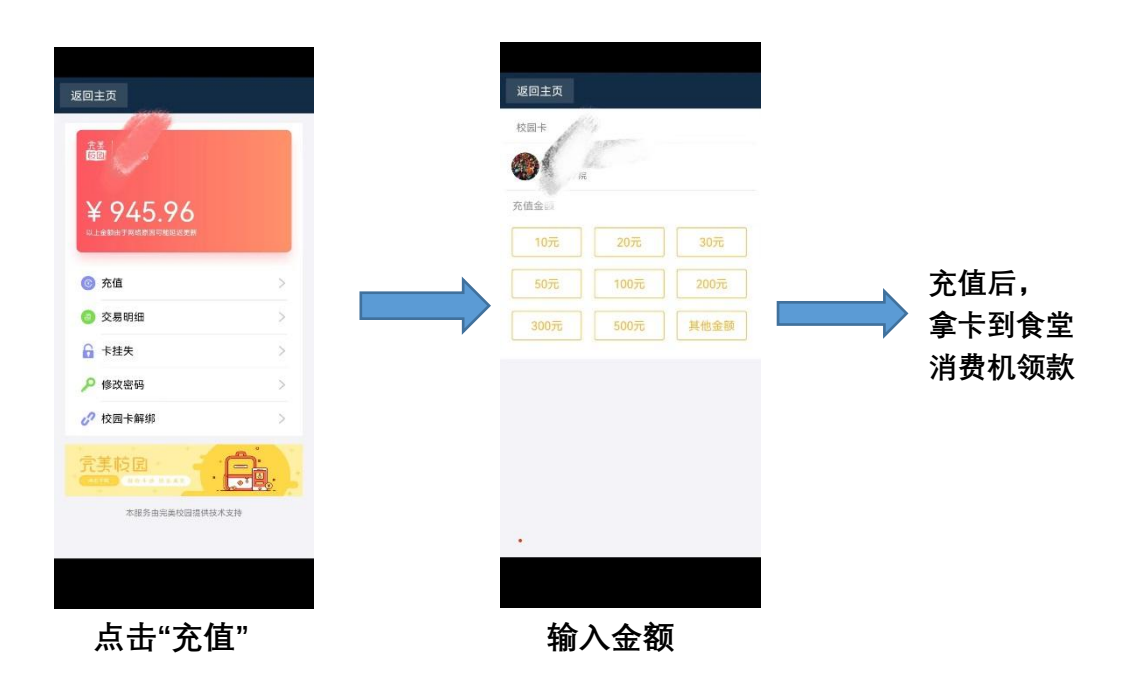

# **三、在线充电(全校)**

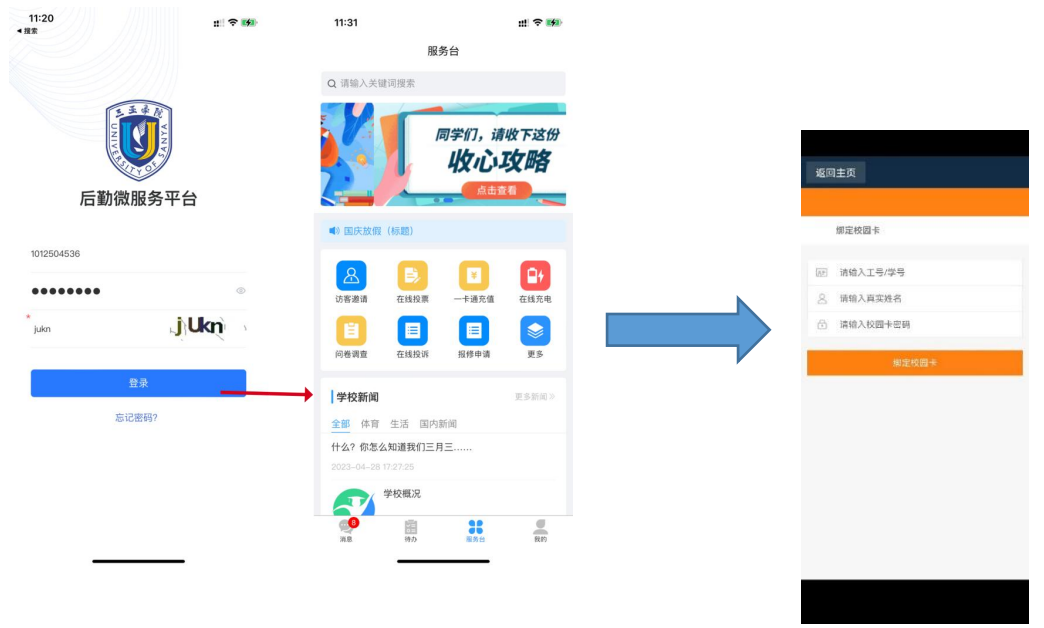

**账号:学号或一卡通卡号 选择"在线充电"模块 绑定一卡通 初始密码:身份证后六位 姓名:一卡通姓名**

**密码:身份证后 6 位 (带 X 改为 0)**

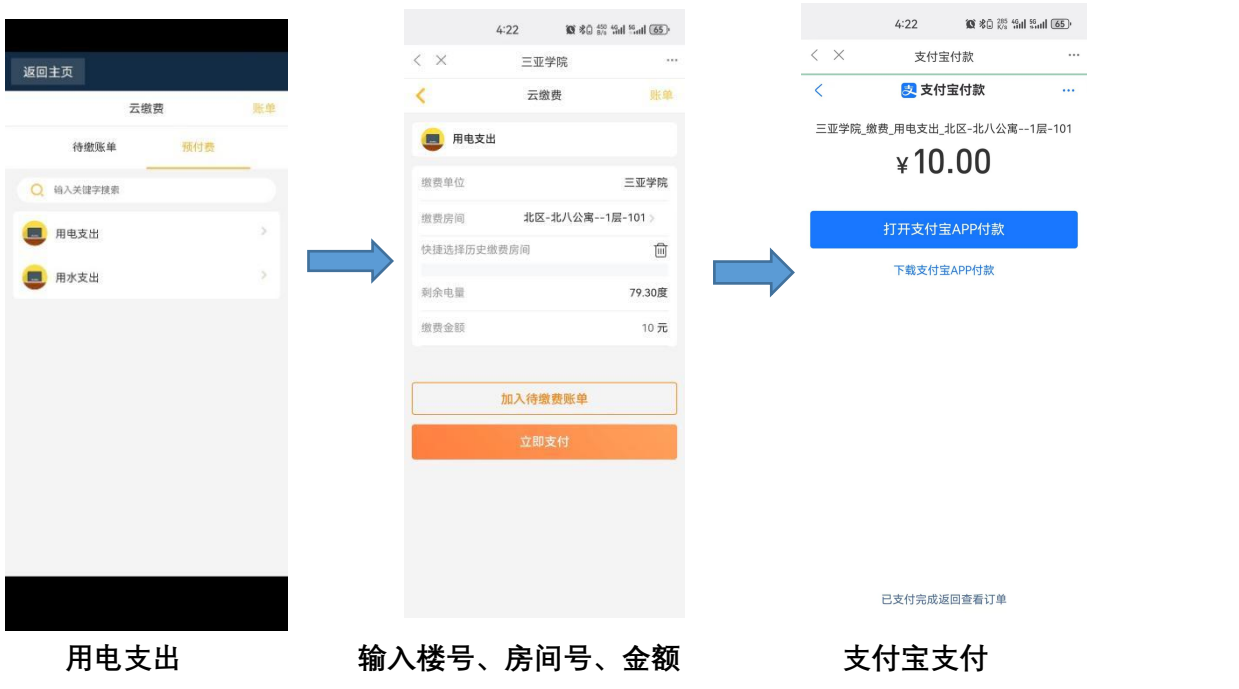

# **四、使用购水购电机-购电流程**

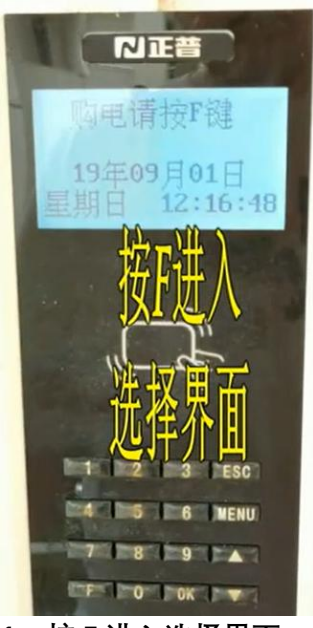

**1、按 F 进入选择界面 2、选择 2 电控购电**

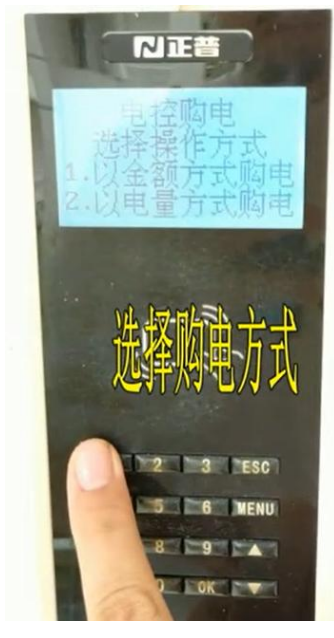

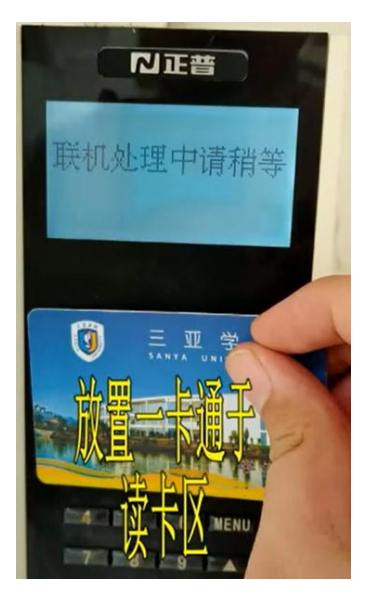

**5、放置一卡通 6、购电成功**

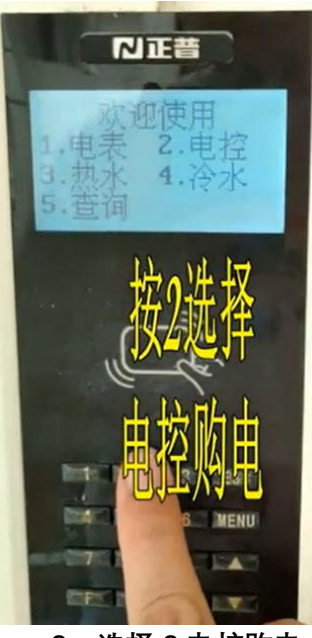

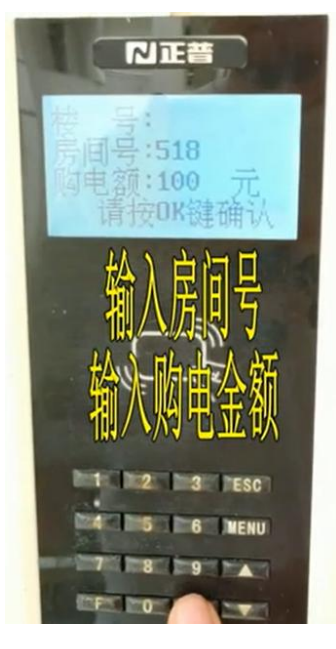

**3、选择购电方式 4、输入房间号、输入金额**

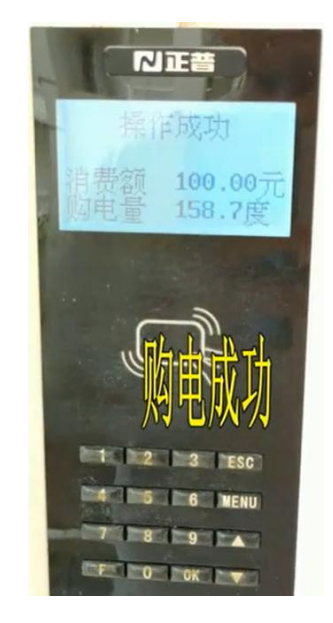

**五、NB 联网水表在线充水(水费到账有延迟,提前缴费) 适用公寓有:(三亚学院 北 16-1、北 22-1)**

**(三亚理工 5-1、5-2、6-1、6-2)**

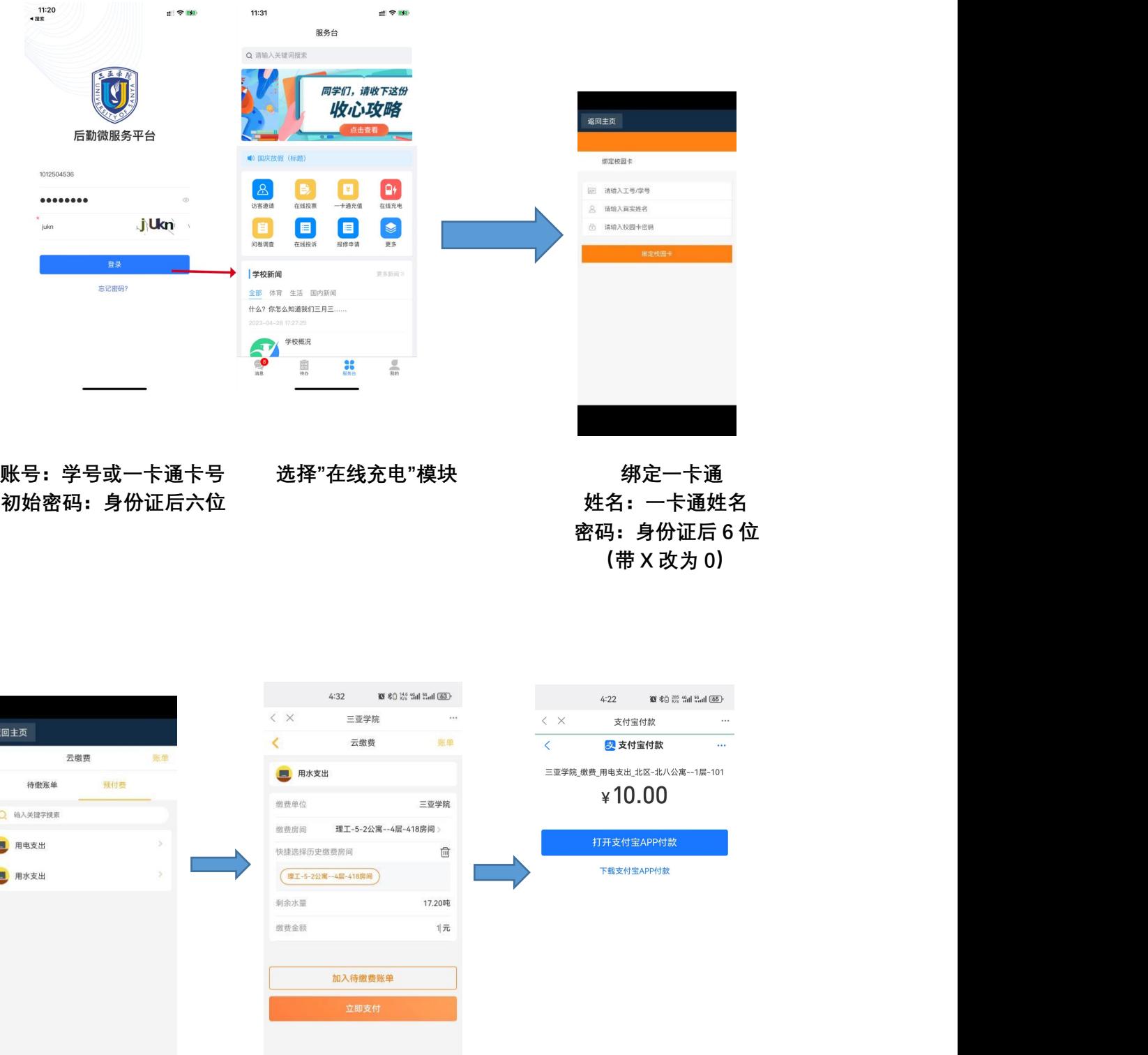

返

É Ġ

**用水支出 输入楼号、房间号、金额 支付宝支付**

已支付完成返回查看订单

# **水费不及时到账,需要小程序上报数据。**

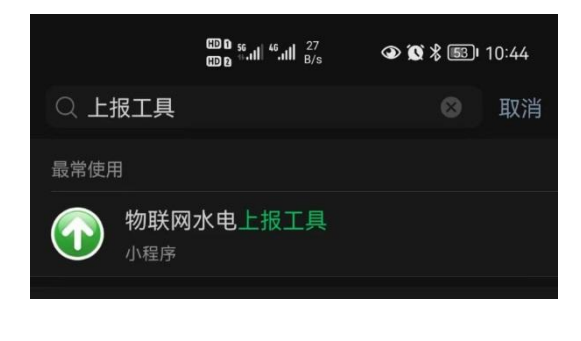

1、**微信上搜索"上报工具" 2、确保手机打开蓝牙功能**

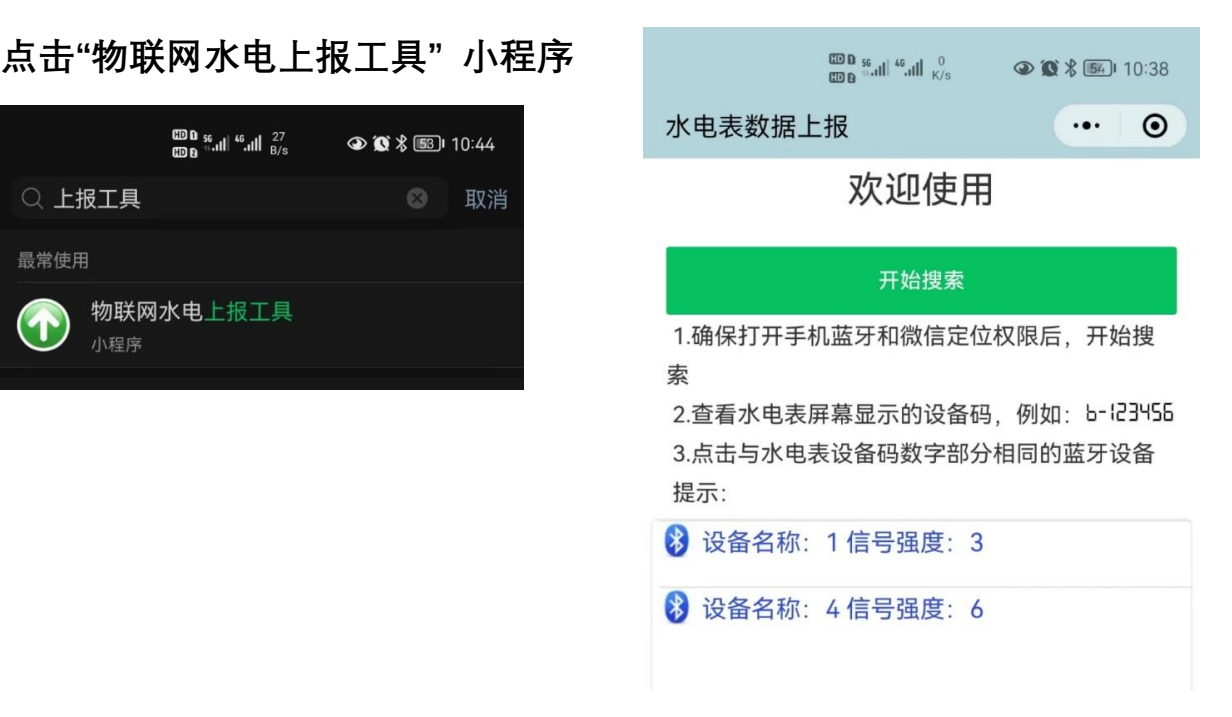

- **3、(1)查看水表的侧面代码数字部分后 5 位(图一)。**
	- **(2)微信小程序:点击"开始搜索"。**
	- **(3)找到对应的水表蓝牙。例如 WM-250235(图二)。**
	- **(4)然后点击下方蓝色字与水表设备码数字部分相同的蓝牙信号。**

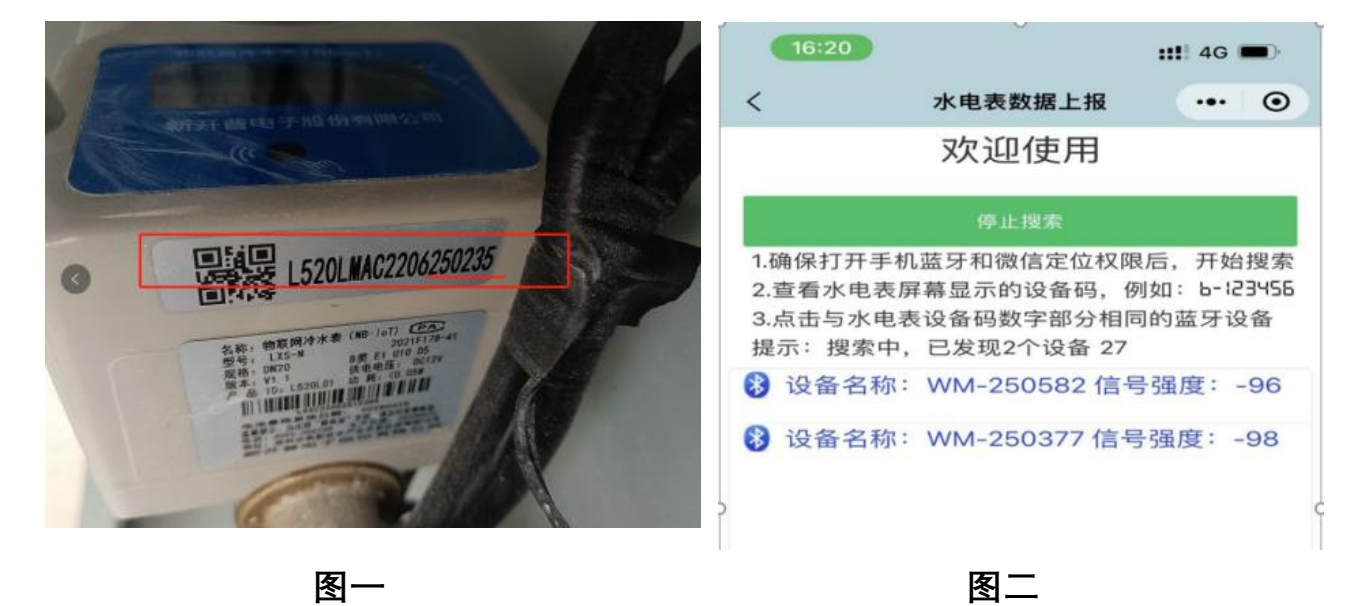

4、**点击发送上报,返回上报成功,失败可重复多次上报。**

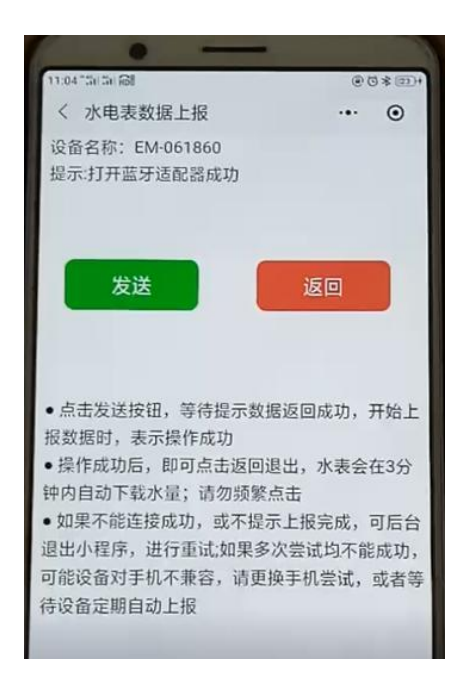

**提示:如果蓝牙搜索不到,原因是水表无电源,显示屏有显示与 电源无关。检查冷水表电源是否接上,冷水表电源和热水表电源 交换拔插,再操作上面的步骤,小程序重新上报数据。等待来水 后,电源线换回来。**

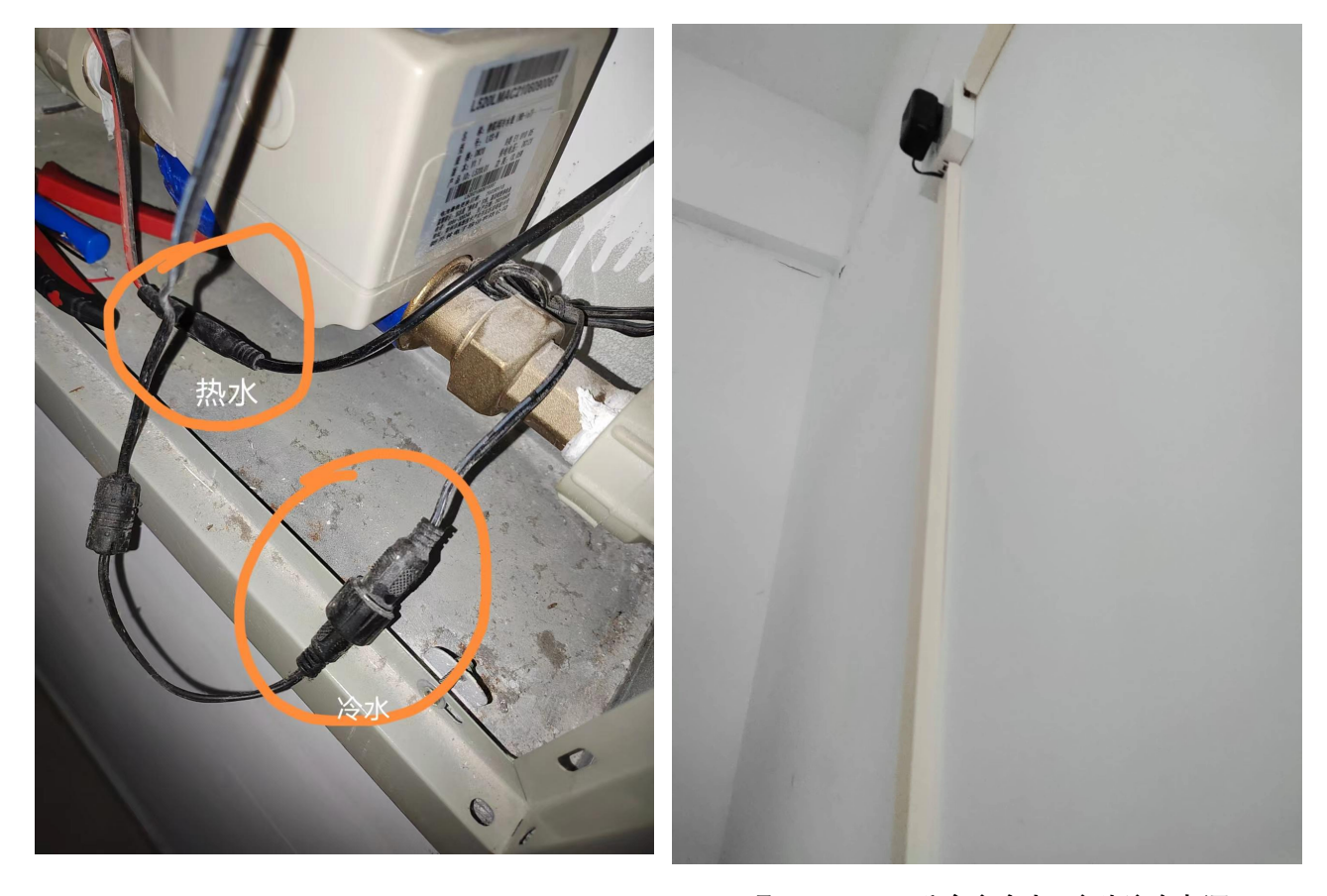

**三亚理工 6-1、6-2 公寓宿舍内,床头这个电源 插头不要拔,这是冷水表的电源插头。**

**六、LoRa 物联网水表在线充水(水费到账有延迟,提前缴费) 适用公寓有:(三亚学院-东 1-9、北 1-10、白鹭苑 B 栋)**  $11:20$ 

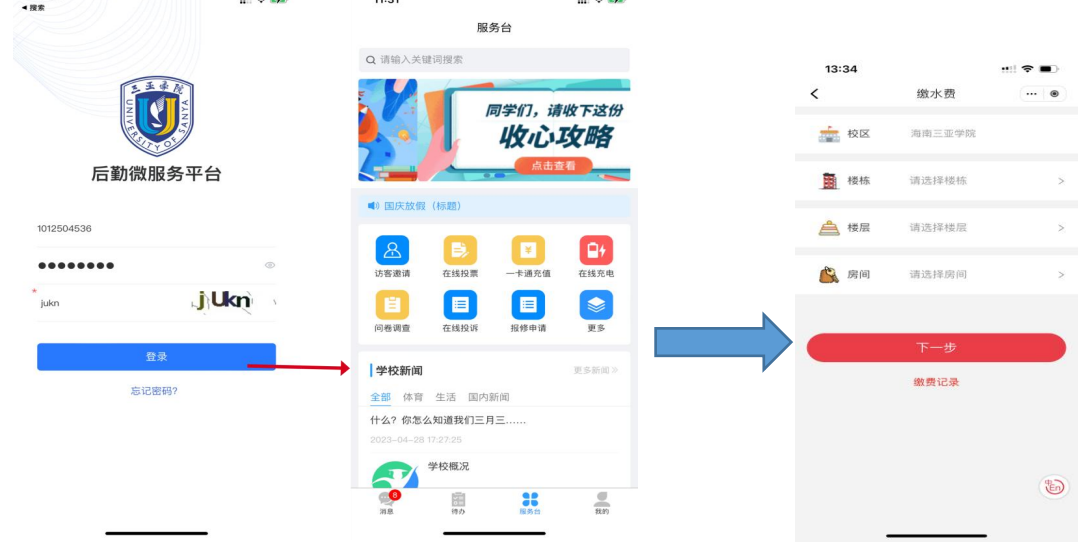

 $\mathfrak{m}$  <br>  $\blacktriangleright$ 

 $\cdots$  0

**1、账号:学号或一卡通卡号 2、选择"在线充水"模块 3、**定位房间,填写

13:35

■ 已选房间

3 剩余吨数

□ 请选择充值金额

取消

缴水费

 $-400$ 

海南三亚学院北区4栋1<br>层101

 $\begin{array}{|c|c|c|}\hline & 30\overline{\pi} & \overline{50\pi} \\\hline \end{array}$ 

确定

温馨提示 请确认缴费信息:"海南三亚学院北<br>区4栋1层101",缴费金额: 10元。

 $\langle$ 

缴水费

● 已选房间 海南三亚学院北区4栋1 →

 $30 $\overline{\pi}$$ 

 $\begin{array}{|c|c|} \hline 200\pi \\\hline \end{array}$ 

ni 幸■

 $\cdots$   $\circ$ 

 $50\overline{\pi}$ 

 $300$ 元

13:34

S 剩余吨数 -4吨

□ 请选择充值金额

 $10\overline{\pi}$ 

请输入金额(1-1000)

 $100\bar{\pi}$ 

 $\left\langle \right\rangle$ 

**初始密码:身份证后六位** 楼栋、楼层、房间信息。

查看缴费记录

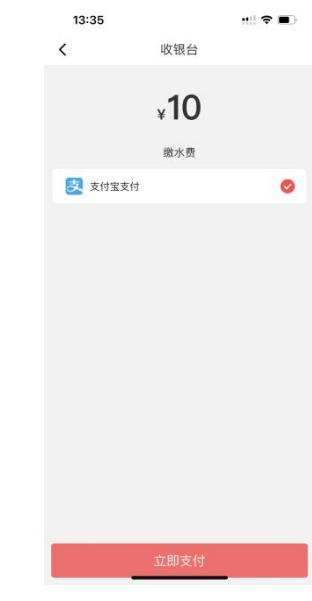

4、显示剩余水量, 5、确认弹窗提示 6、选择支付宝 输入金额,点击充值

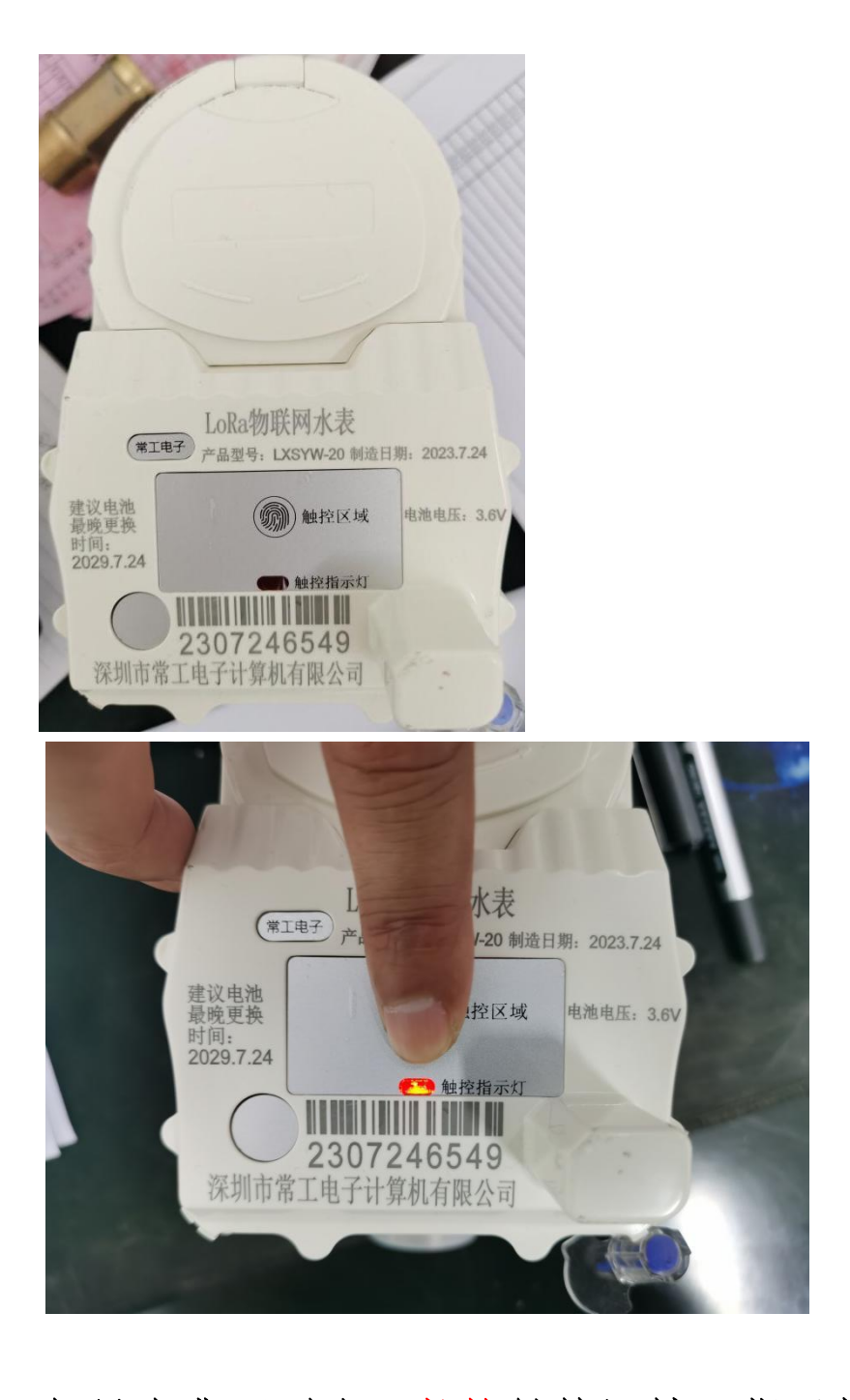

如果水费不到账,长按触控区域,指示灯亮后,松开手, 再按一下触控区域就松开手,指示灯会闪两次,证明操作 成功,等待下发数据。

### **七、刷卡-脱机水表缴费流程**

**适用公寓有:(三亚学院 北 11-32、南 1-9、东 10-11、白鹭苑 A 栋) (三亚理工 R1-R7)**

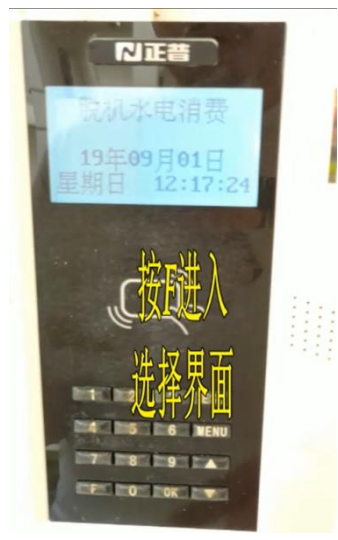

**1、按 F 进入选择界面 2、选择 4 冷水**

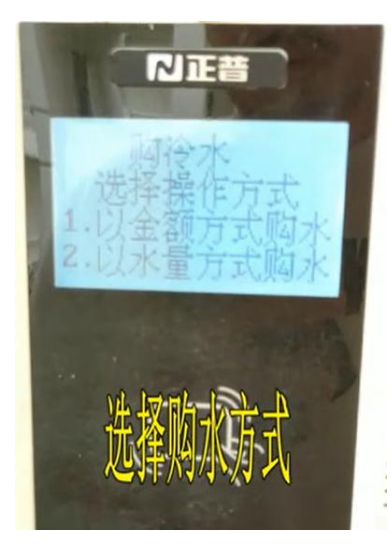

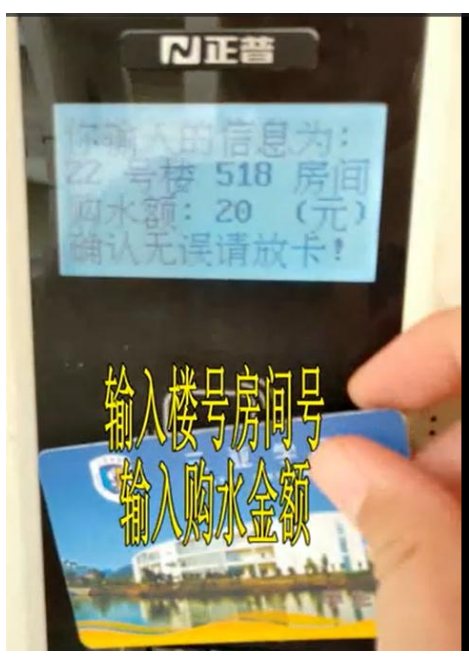

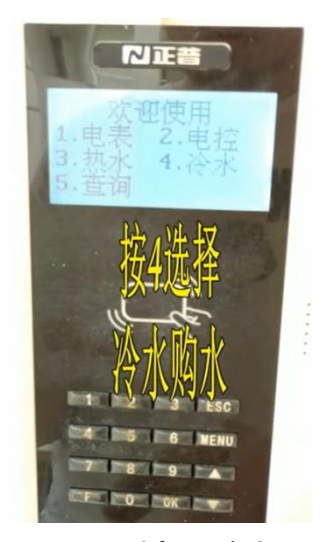

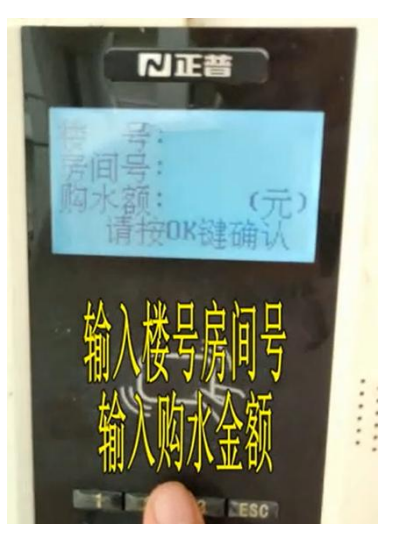

**3、选择 1 或者 2 进行购水 4、输入楼号、房间号、金额**

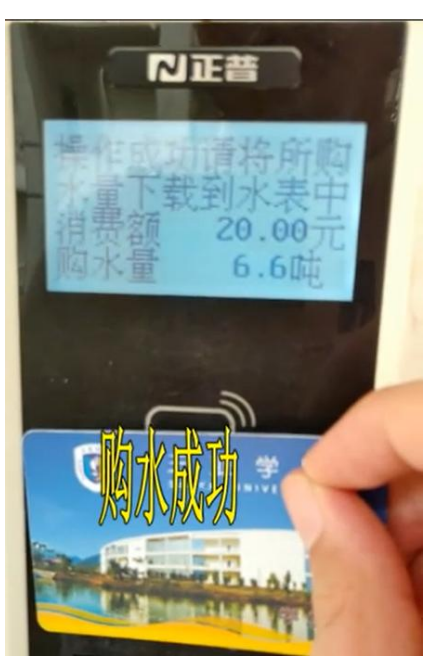

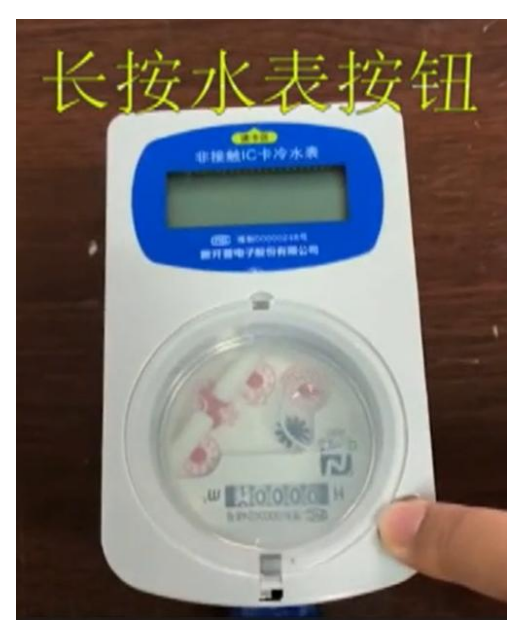

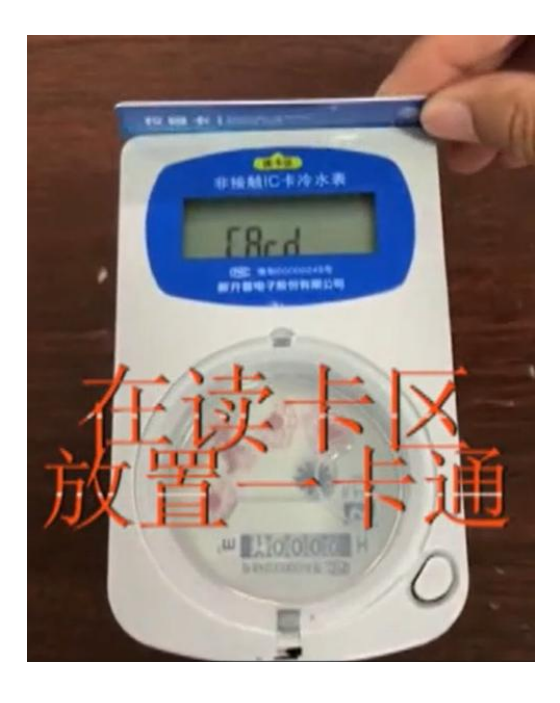

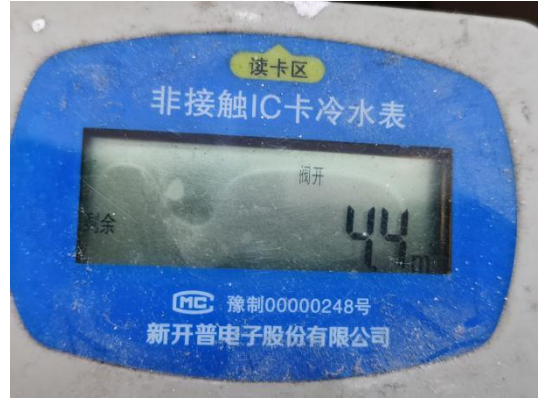

**11、按一下水表按钮,查看剩余水量是否增加。 常见问题:1、换电池,关阀停水,APP 报修。**

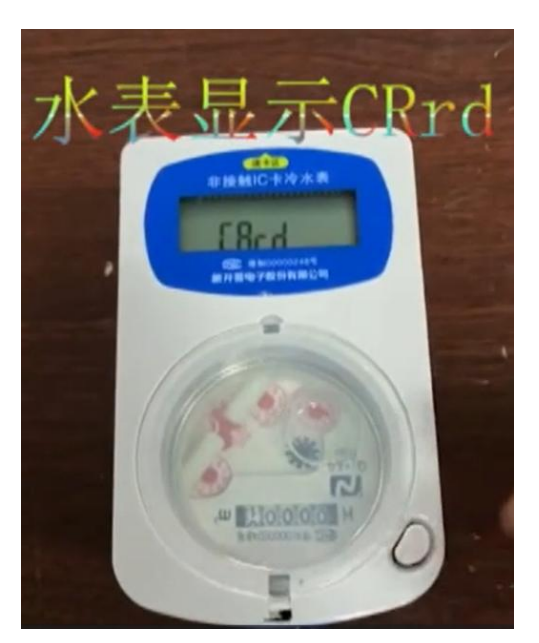

**7、长按水表按钮 8、水表显示 CRrd 后刷卡**

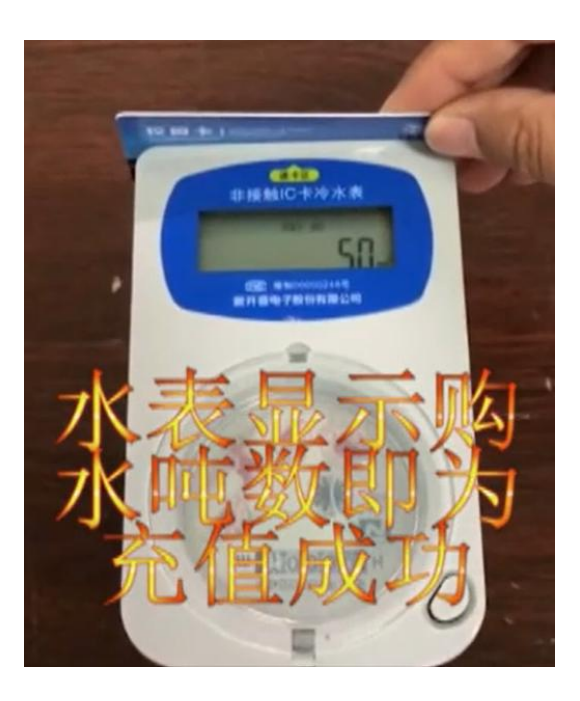

**9、一卡通刷卡 10、显示吨数证明充值成功**

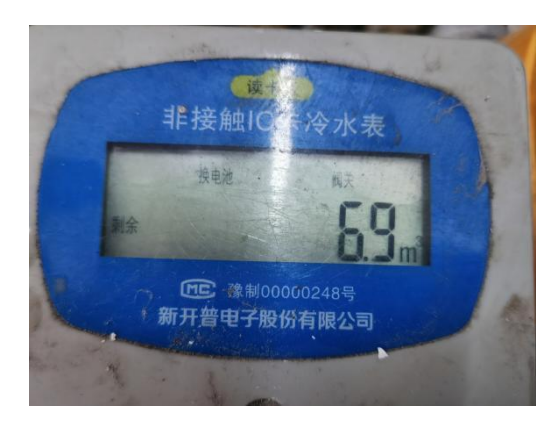

**充水费不账,到网络中心处理。 2、Err5,买错房间号,到网络中心处理。 3、其他问题,APP 报修。**

# 购水楼号

使用购水购电机, 一卡通购买冷水, 请正确输入所住公寓对应的购水楼号

常见问题: 1、换电池, 关阀停水, APP报修。

2、Err5, 买错房间号, 到网络中心处理。

3、购水显示水未下载, 说明卡里有水费, 请拿卡刷水表, 刷后才能再次购买。 3、水表查看剩余水量,发现充水费未到账,到网络中心处理。

4、其他问题, APP报修。

注意: 三亚理工R1-R7宿舍, 买水房间号: 楼号+房间号, 例如: 房间号7101

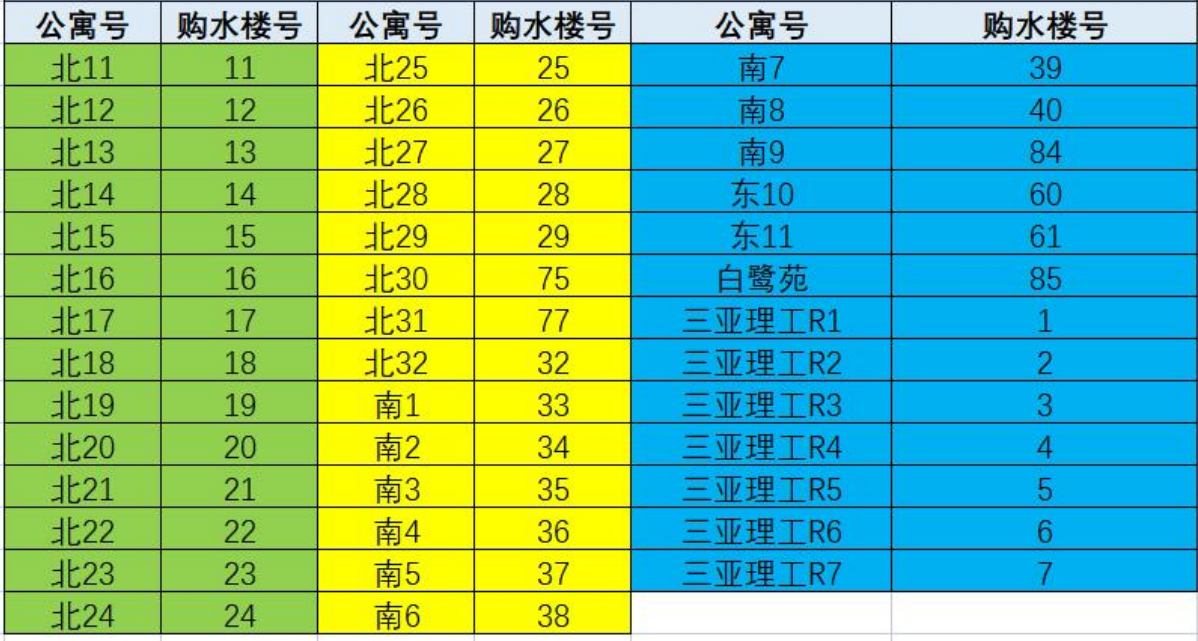